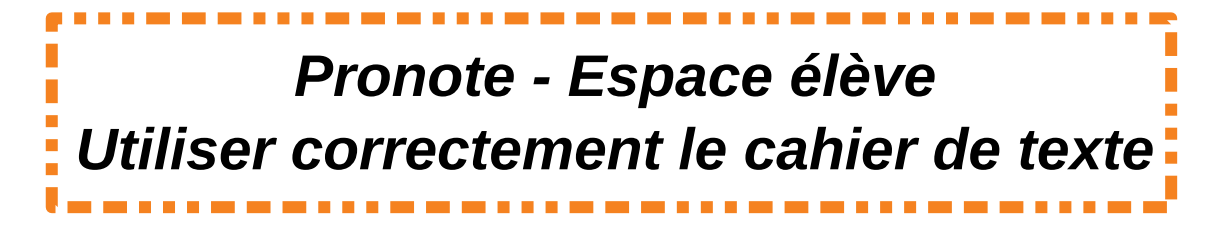

Dans Pronote, l'espace cahier de texte est très important : - c'est là que le professeur **transmet le contenu du cours** - c'est là que l'on peut consulter **les devoirs à faire et à rendre**. Suivez le guide pour bien utiliser toutes ses fonctionnalités.

Reprenons depuis le début :

1° Rendez-vous sur le site du collège, puis cliquez sur le **bouton Pronote** dans le menu.

COLLÈGE FANTIN LATOUR SITE INTERNET RÉALISÉ PAI **ACCUEU LE COLLÈGE** VIE COLLÉGIENNE **RESTAURATION** ARCHIVES  $\Delta$  $CDI$ LIENS UTILES **PRONOTE OUTILS NUMÉRIQUES TUTORIELS VIDÉO - PRONOTE** RESSOURCES NUMÉRIQUES ÉLÈVES *(note : si vous passez votre souris sur le bouton pronote, un menu déroulant s'ouvre. Il vous permet d'accéder à des tutoriels vidéos pour pratiquement toutes les fonctionnalités de pronote.)* Direction 2° Une fois le bouton pronote cliqué, vous serez transporté vers le portail pronote du collège Fantin Latour. Professeurs Sélectionnez l'accès « élèves », puis introduisez vos identifiants et mots de Vie scolaire

Parents

Élèves

(Lors du premier accès, le mot de passe sera à personnaliser. Notez le quelque part. En cas de perte, la vie scolaire du collège pourra vous générer un nouveau mot de passe.)

passe.

## **- Vous êtes entrés sur votre espace élève -**

3° Cliquez sur le « **cahier de texte » / rubrique « Contenu et ressources »** pour avoir accès au contenu du cours et aux documents en Pièce Jointe.

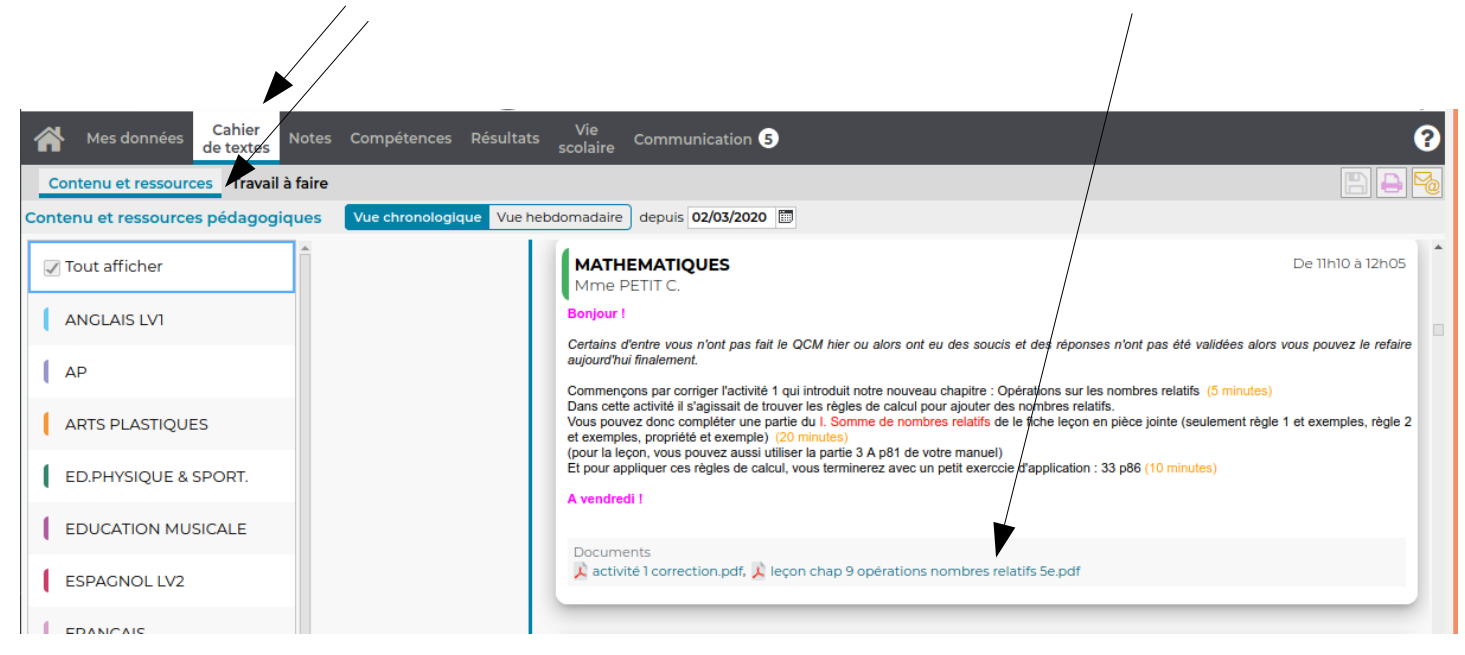

4° Après avoir vu le cours, cliquez sur « Travail à faire » pour savoir ce que les professeurs attendent de vous et déposer les devoirs demandés.

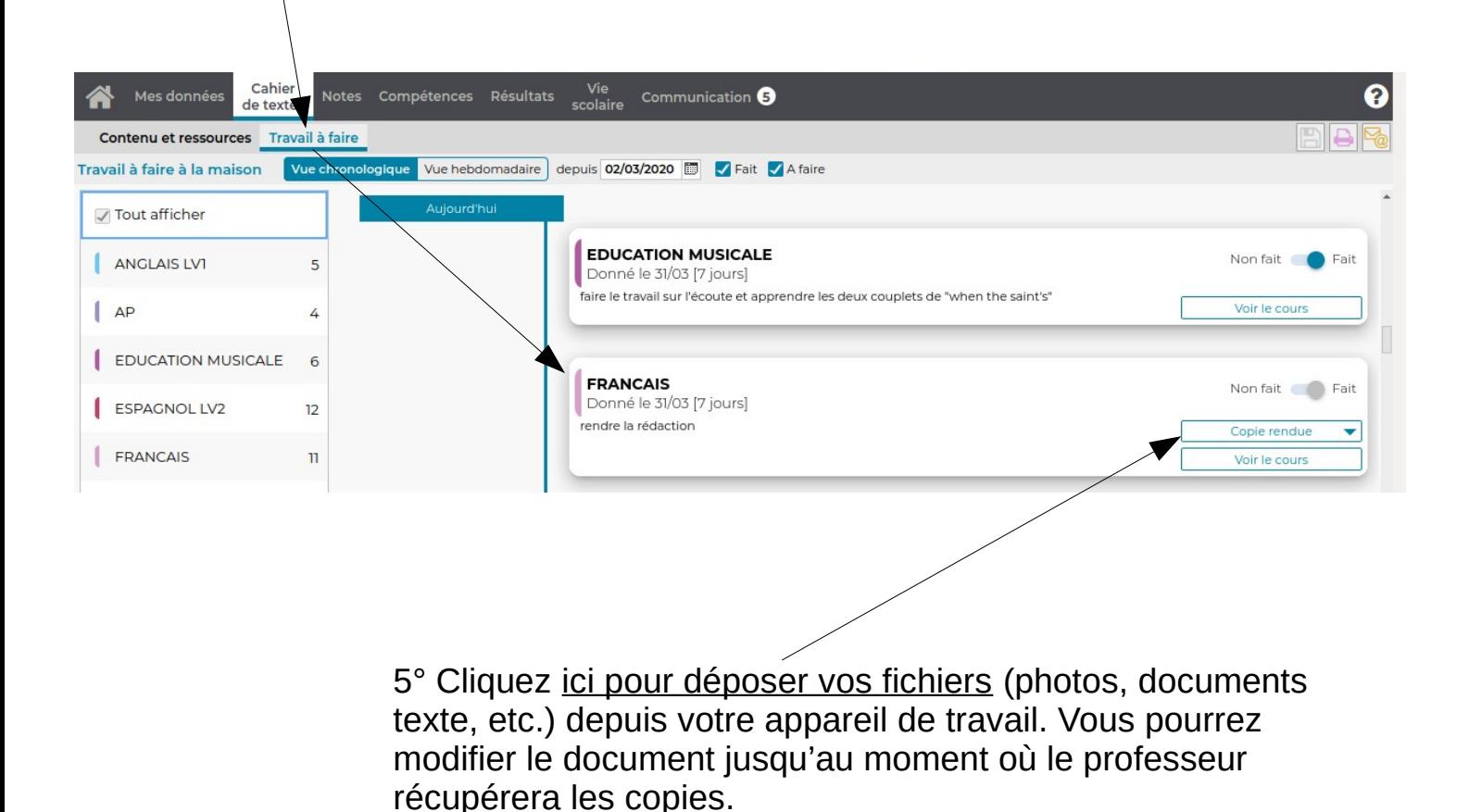